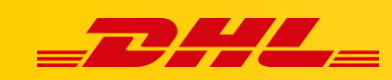

# **INTEGRACJA Z DHL EXPRESS COMMERCE KONFIGURACJA INTEGRACJI Z ETSY**

Poniższe kroki pozwolą Ci zintegrować swoją platformę Etsy z DHL Express Commerce

Integracja pozwala na aktualizowanie informacji trackingowych dla zamówień po wydrukowaniu dla nich etykiet.

# **Zintegruj swoje konto Etsy**

- W głównym menu DHL Express Commerce wybierz **Settings** > **Integration** > **Add a new integration**, następnie wybierz **Etsy** z listy rozwijanej.
- Zaznacz **Enable Etsy**
- Wprowadź nazwę swojego sklepu Etsy
- Kliknij **Save**

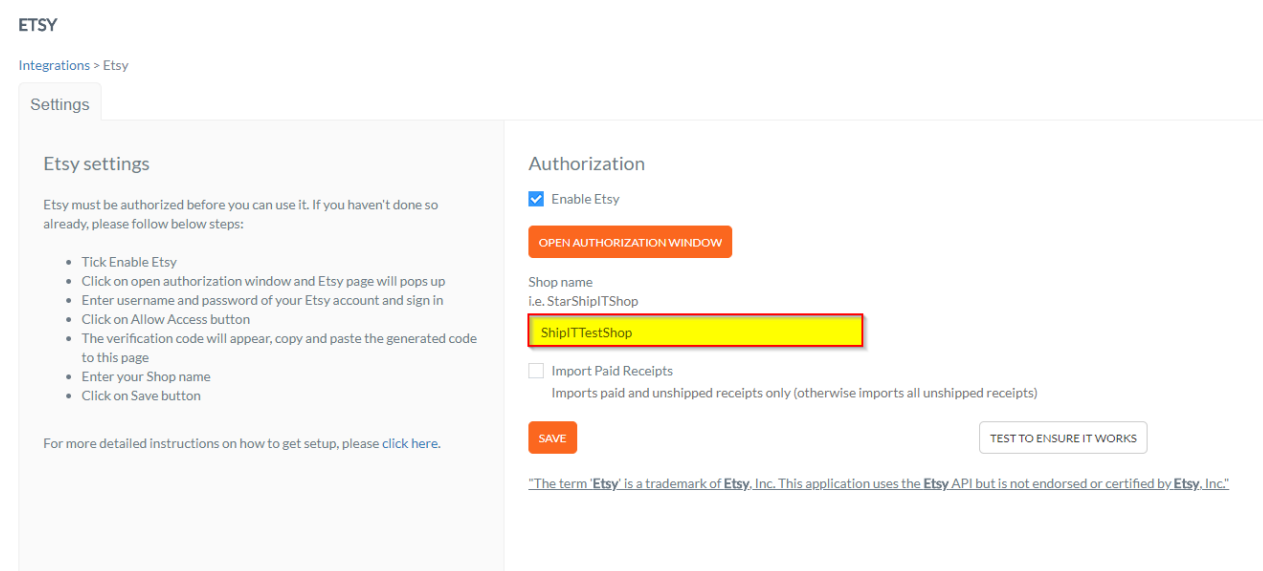

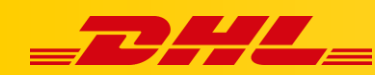

Wprowadź swoją nazwę użytkownika Etsy oraz hasło. Kliknij **Sign in**.

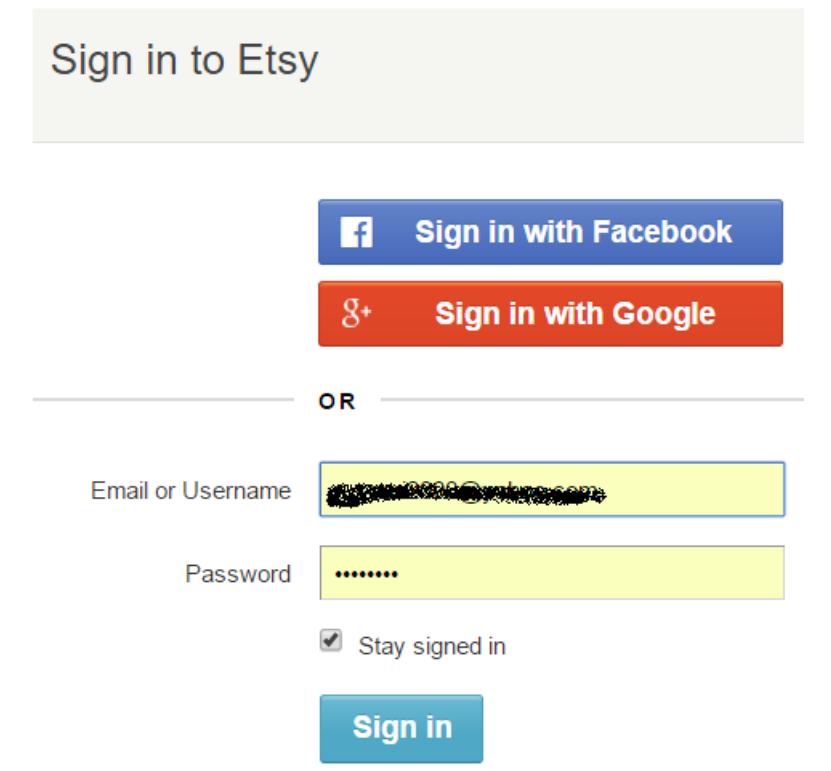

Po zalogowaniu widoczny będzie kod weryfikacyjny.

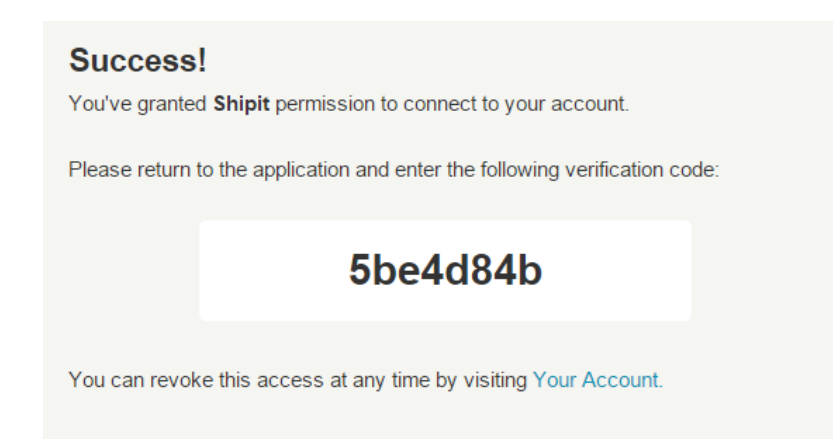

Skopiuj kod i wklej go w polu **Etsy verification code** w panelu DHL Express Commerce **Settings** > **Integration** kliknij w **Settings** przy dodanej integracji z **Etsy**

#### Your current integrations

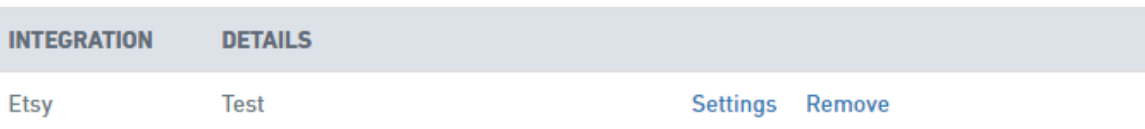

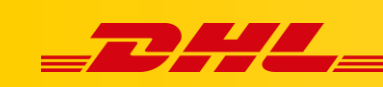

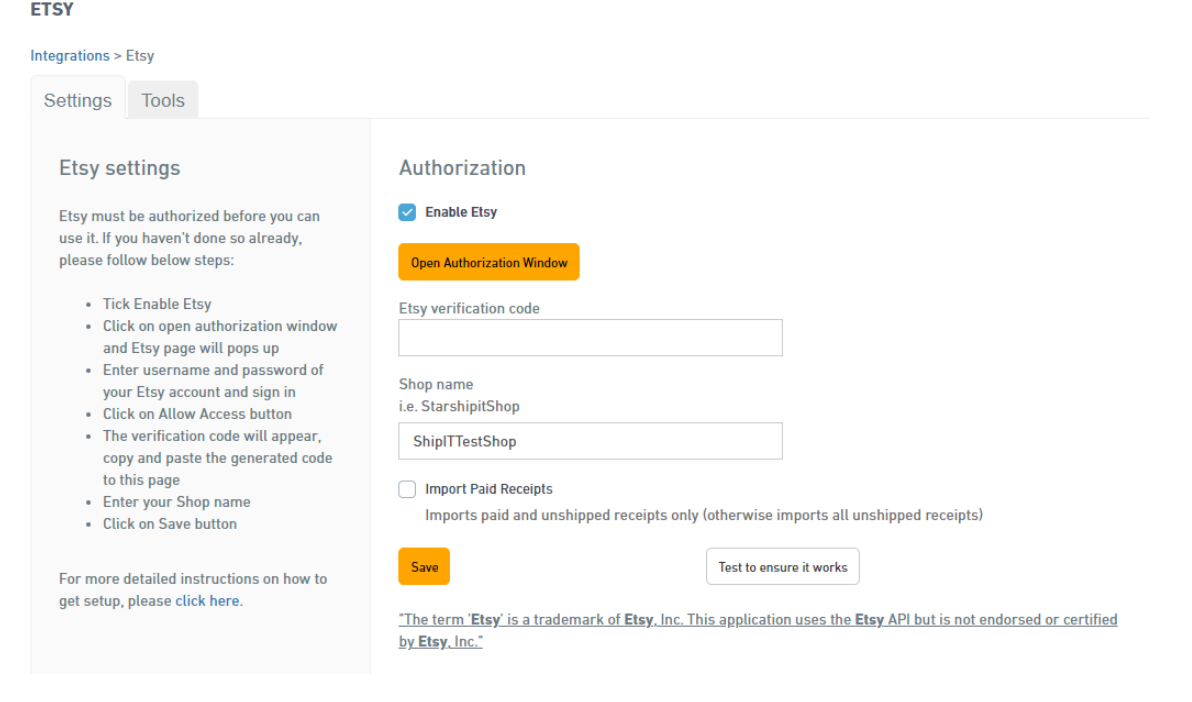

# Kliknij Save

### **Pytania i odpowiedzi**

#### **Q. Jak wyłączyć powiadomienia klienta na Etsy?**

A. Kliknij ikonę swojego sklepu, a następnie etykiety wysyłkowe. Przewiń w dół po prawej stronie i upewnij się, że pole powiadomienia nie jest zaznaczone.

W przypadku pytań czy problemów technicznych prosimy o skorzystanie z formularza kontaktowego dostępnego w **panelu DHL Express Commerce** w zakładce **Support** lub o skierowanie zapytania na adres **[cim.int@dhl.com](mailto:cim.int@dhl.com)**